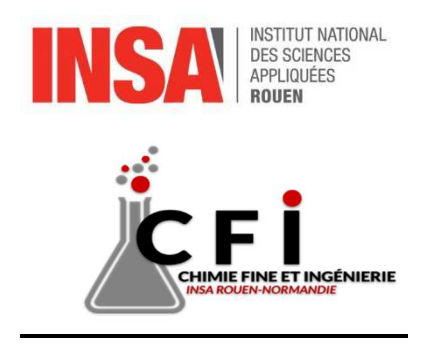

# **SCION 436-GC BRUKER**

## **Manuel d'utilisation**

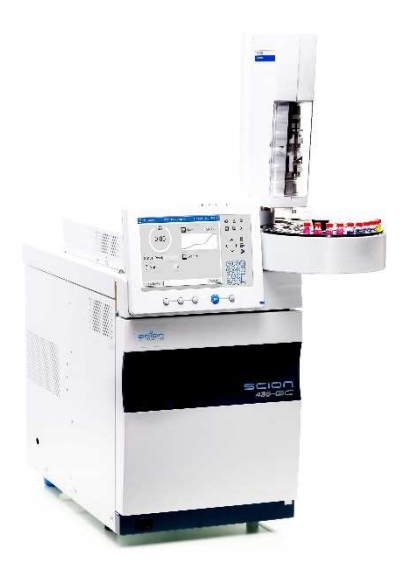

Configuration Manager Identifiant : admin

Mot de passe : *Date d'installation et de mise en service le : 09/12/2013* 

# Table des matières

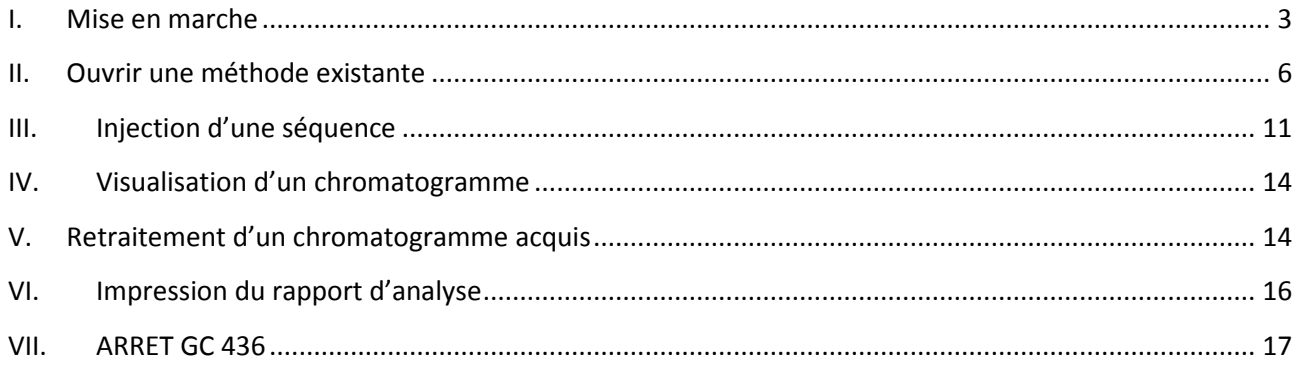

# I. Mise en marche

Ouvrir les vannes principales d'air reconstitué, d'hydrogène et d'azote. L'arrivée principale d'hélium est généralement ouverte car elle est utilisée par un autre appareil.

Ouvrir les vannes d'hélium, d'azote, d'hydrogène et d'air reconstitué à côté de l'appareil.

Appuyer sur l'interrupteur en façade, l'écran s'allume après quelques secondes d'initialisation.

Le FID s'allume automatiquement si la méthode avec la chauffe du détecteur a été envoyé au GC. Vérifier le signal !

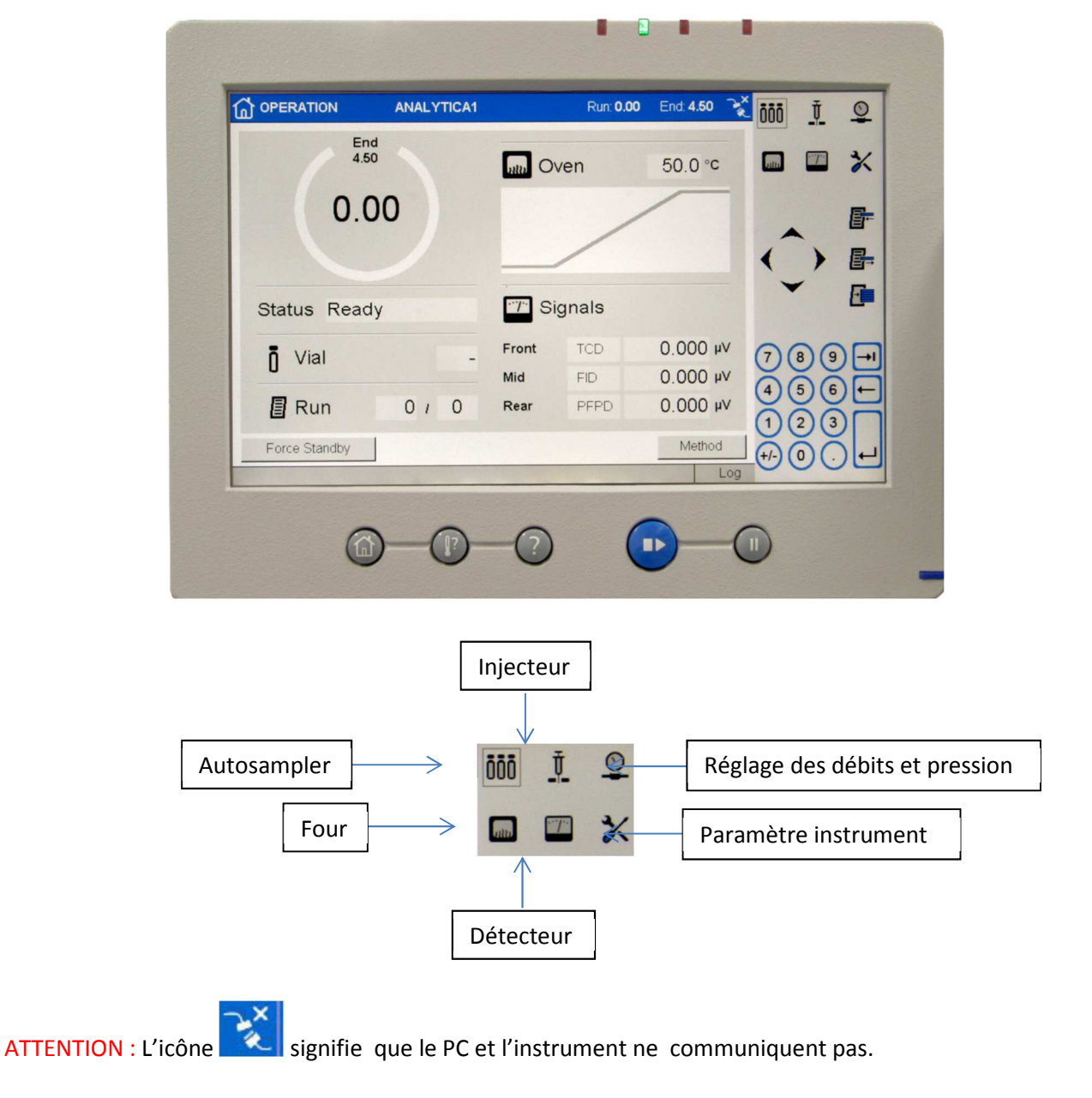

**MERCI D'UTILISER LE STYLET SUR L'ECRAN !** 

Code couleur des LED sur l'instrument :

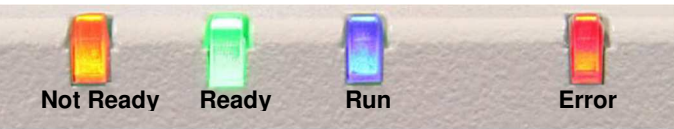

Ouvrir le logiciel Compass CDS.

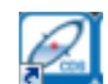

La fenêtre suivante s'ouvre :

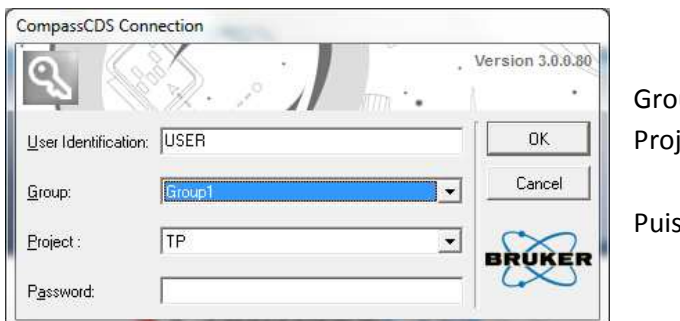

up : choisir Group1 ject : choisir TP

Cliquer sur OK

#### L'écran principal s'affiche :

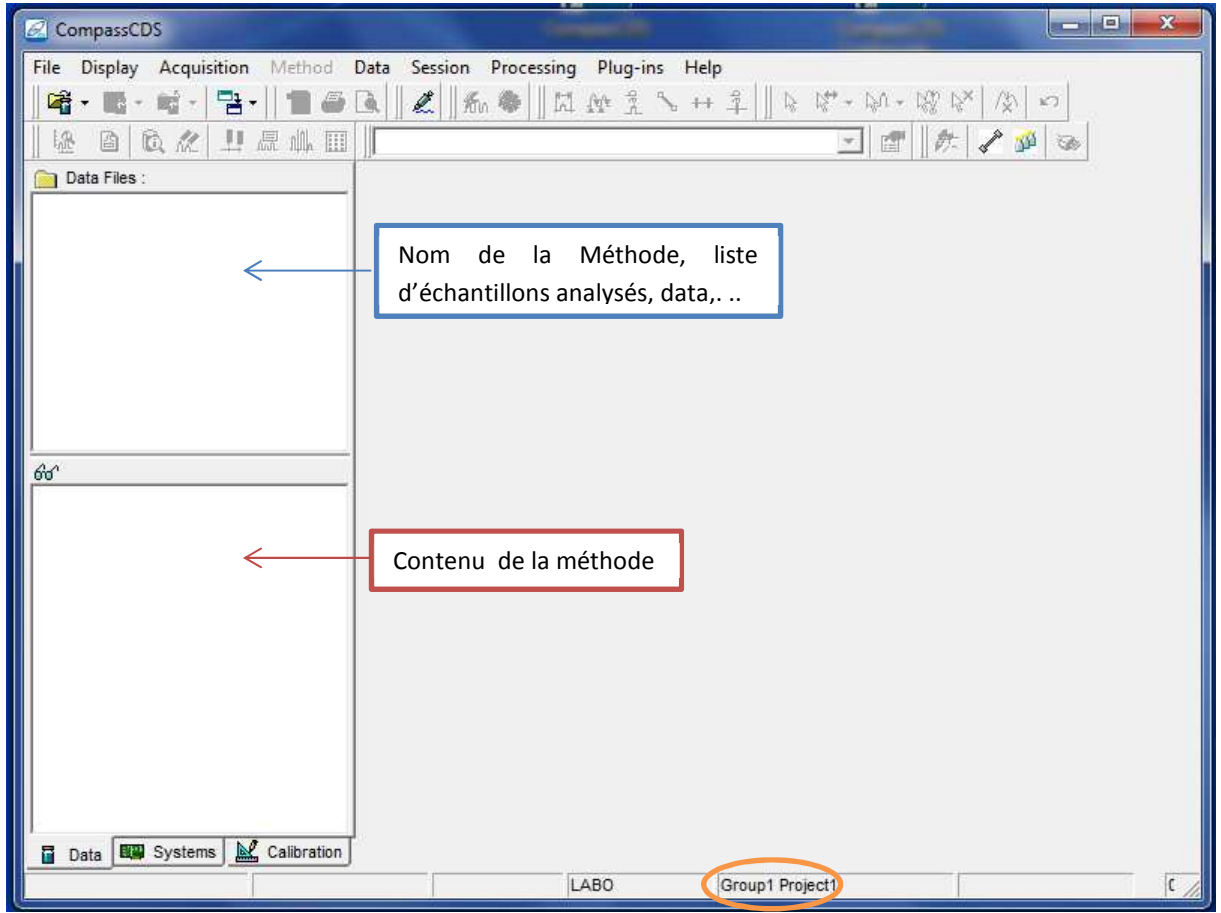

Si le logiciel est déjà ouvert, vérifier que le projet TP est bien utilisé.

3 onglets s'affichent en bas de l'écran :

- **Data :** Visualisation et (re)traitement des Chromatogrammes acquis; Mise au point des Méthodes;
- **System :** Visualisation en temps réel des acquisitions et des Systèmes (instrument)
- **Calibration :** Visualisation de la droite de calibration

**Pour les TP, seuls les 2 premiers onglets sont utilisés.** 

Les fichiers principaux de Compass sont enregistrés comme suit :

Chromatogrammes: **.DATA** Méthodes: **.METH** Courbes d'étalonnage: **.CALB** Séquences: **.SEQU** Reprocessing lists: **.REPL** Summary reports: **.SUMR** Styles de rapport: **.STYL**

Les principales icônes rencontrées sont :

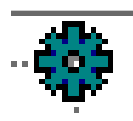

method

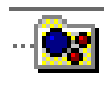

courbe de calibration

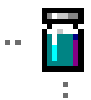

chromatogramme

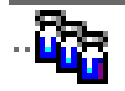

séquence

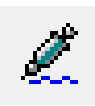

 quick start run (pour 1 seule injection)

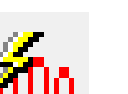

integration

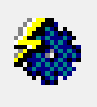

reprocessing

# II. Ouvrir une méthode existante

Cliquer sur File /Open/Open method :

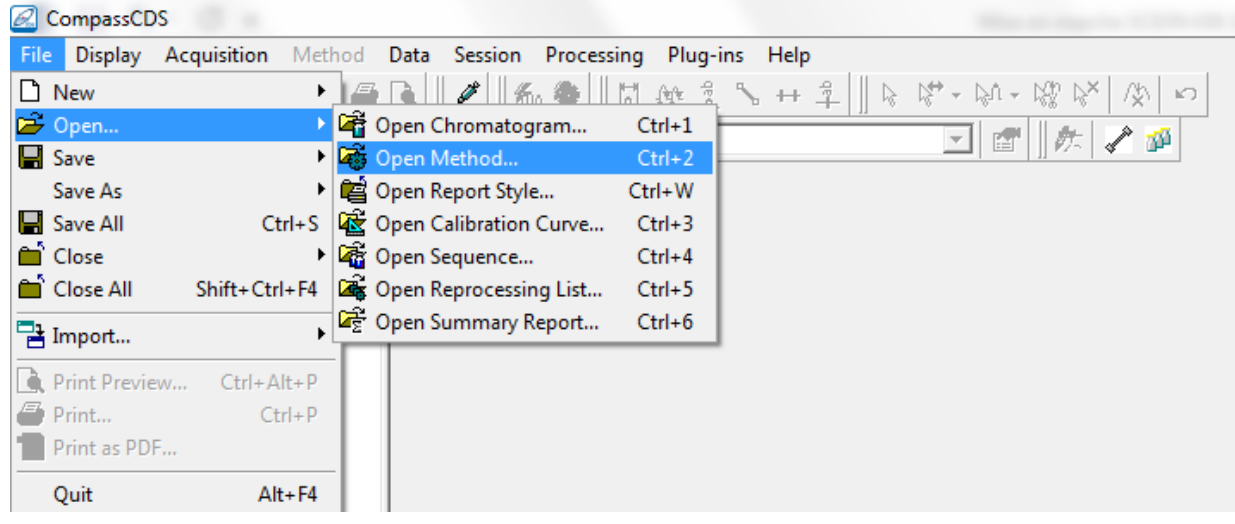

#### La fenêtre suivante apparaît :

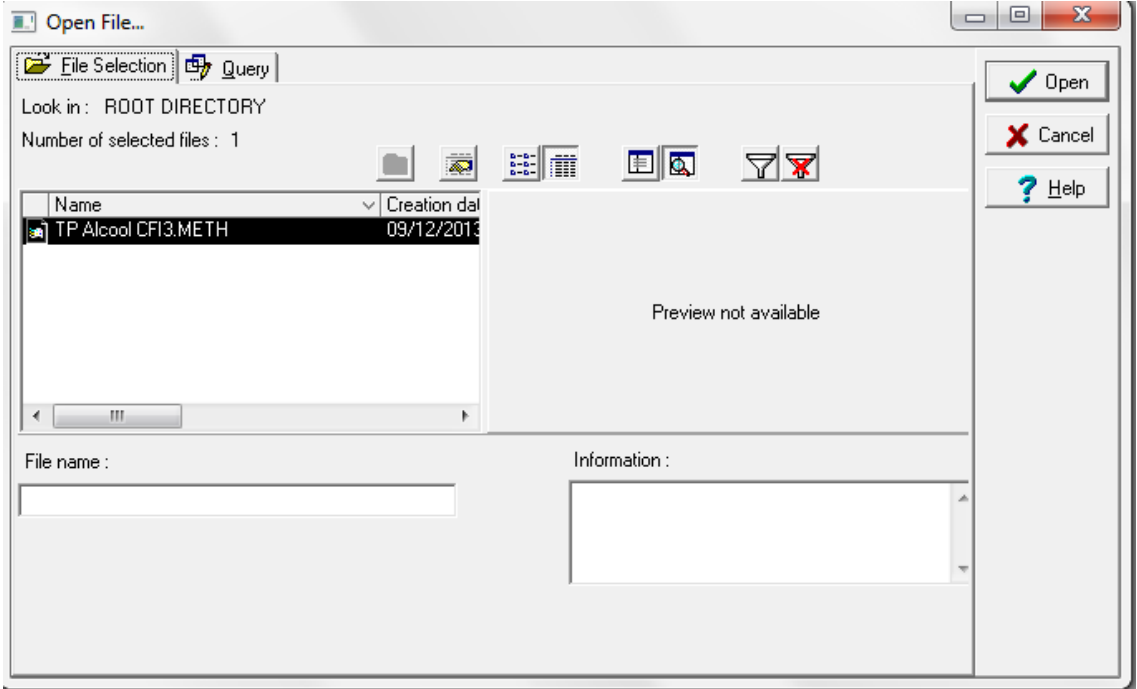

Choisir la méthode **TP CFI3 Alcool** ou **TP MRIE Alcool** Puis Ok**.** 

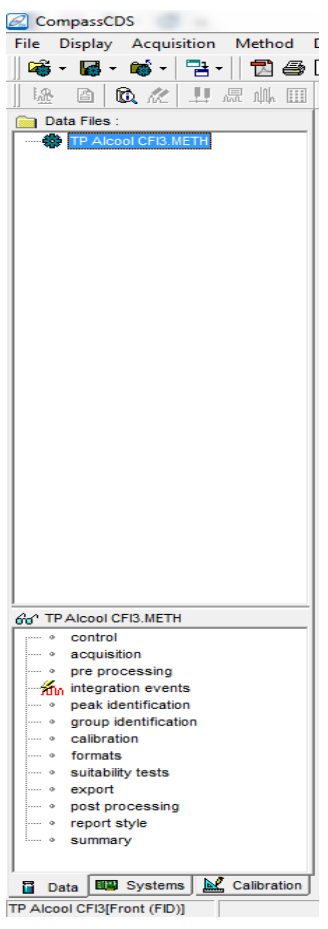

#### **Dans l'onglet DATA**,

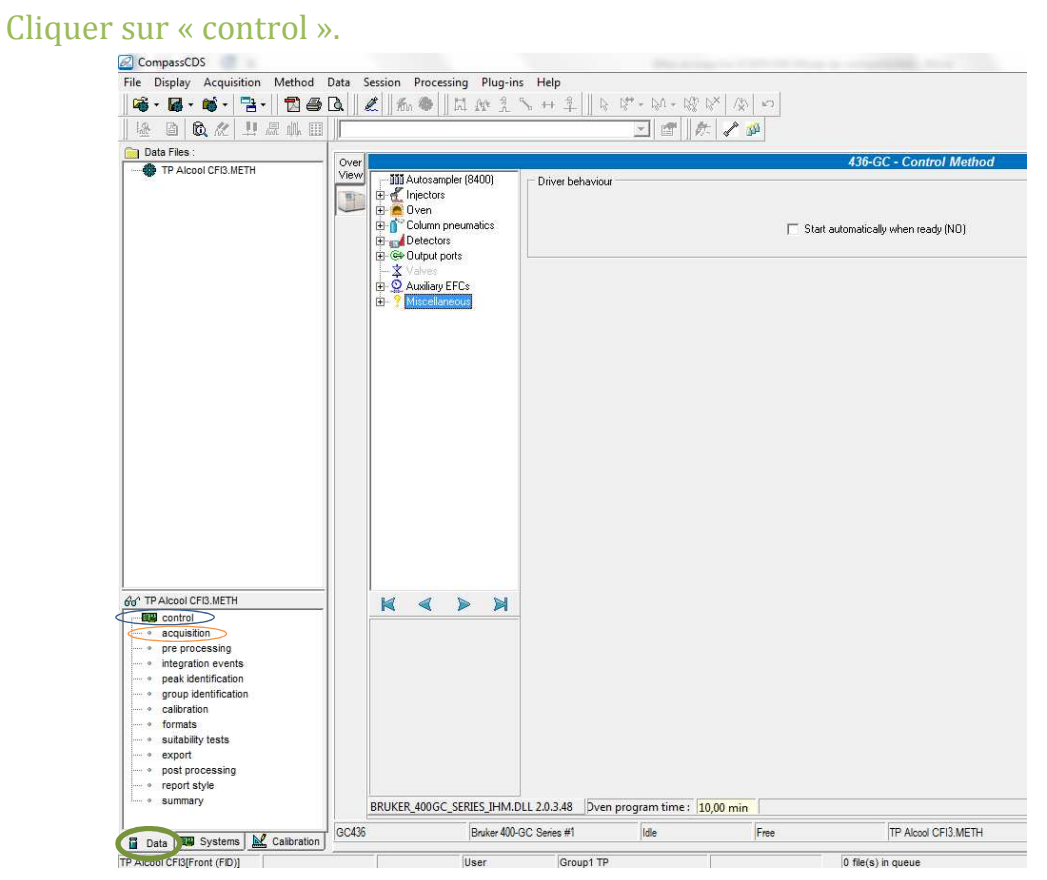

#### Dans « Autosampler »

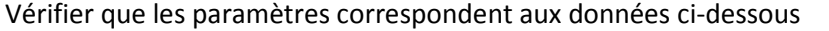

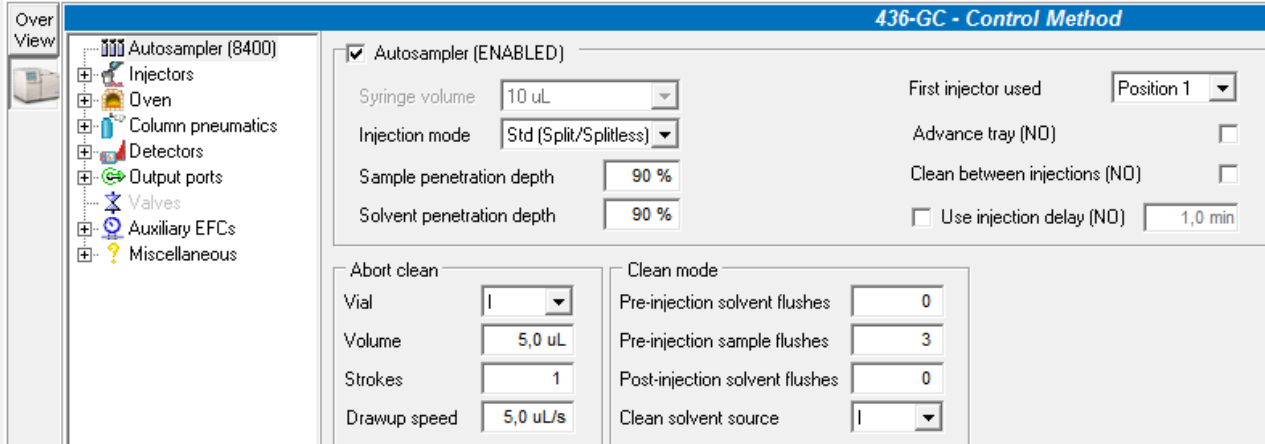

**Pour une utilisation en dehors des TP, prévoir un rinçage de la seringue.** 

#### Dans « Injectors »

#### Vérifier que les paramètres correspondent aux données ci-dessous

#### Température injecteur : 250°C et Split : 1/30

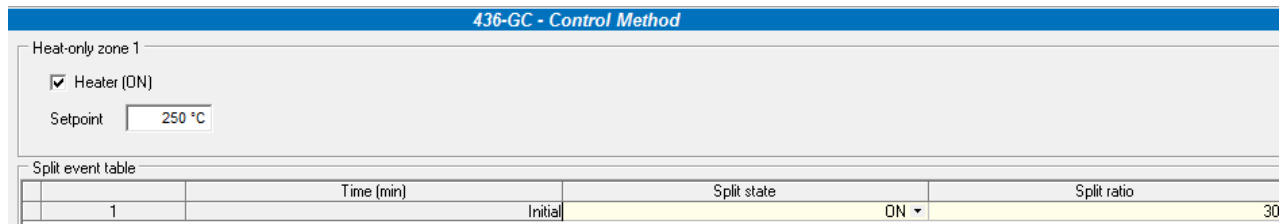

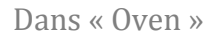

#### Choisir la température de la colonne et le temps d'analyse. Le temps de stabilisation entre 2 injections est de 0,1min

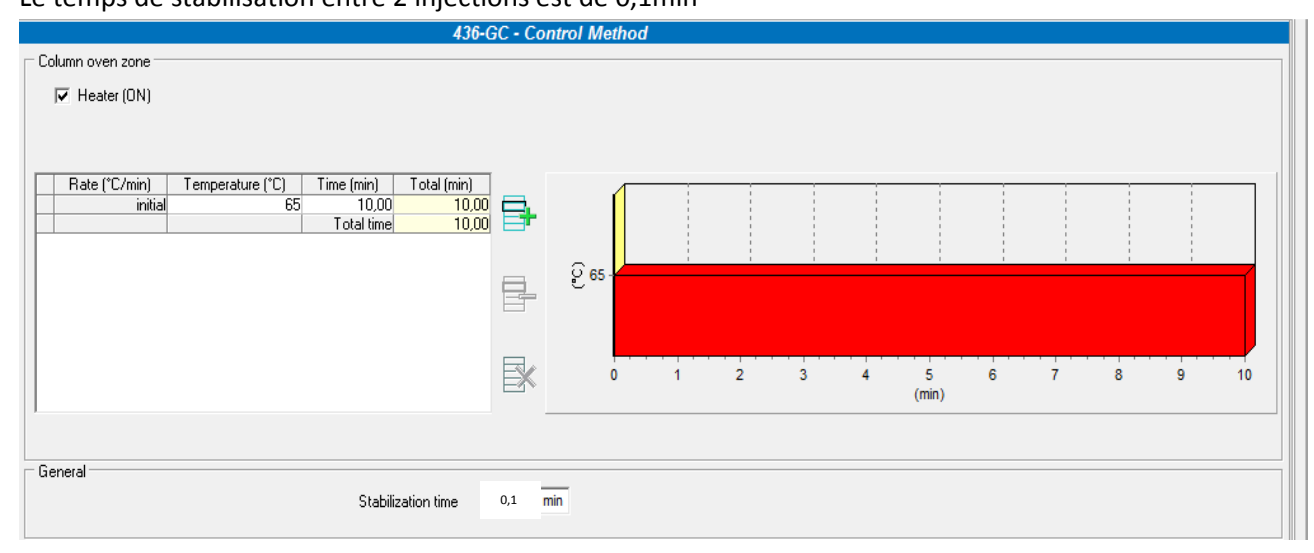

Dans « Column pneumatics »

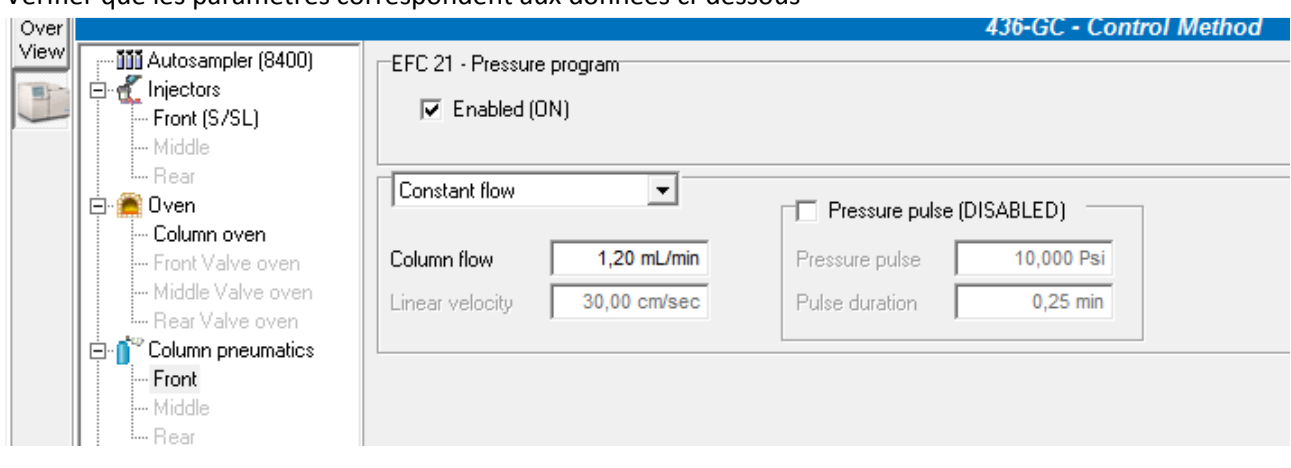

#### Vérifier que les paramètres correspondent aux données ci-dessous

Dans « Detectors »

### Vérifier que les paramètres correspondent aux données ci-dessous Range : 10

**Attention : aucunes données à rentrer** 

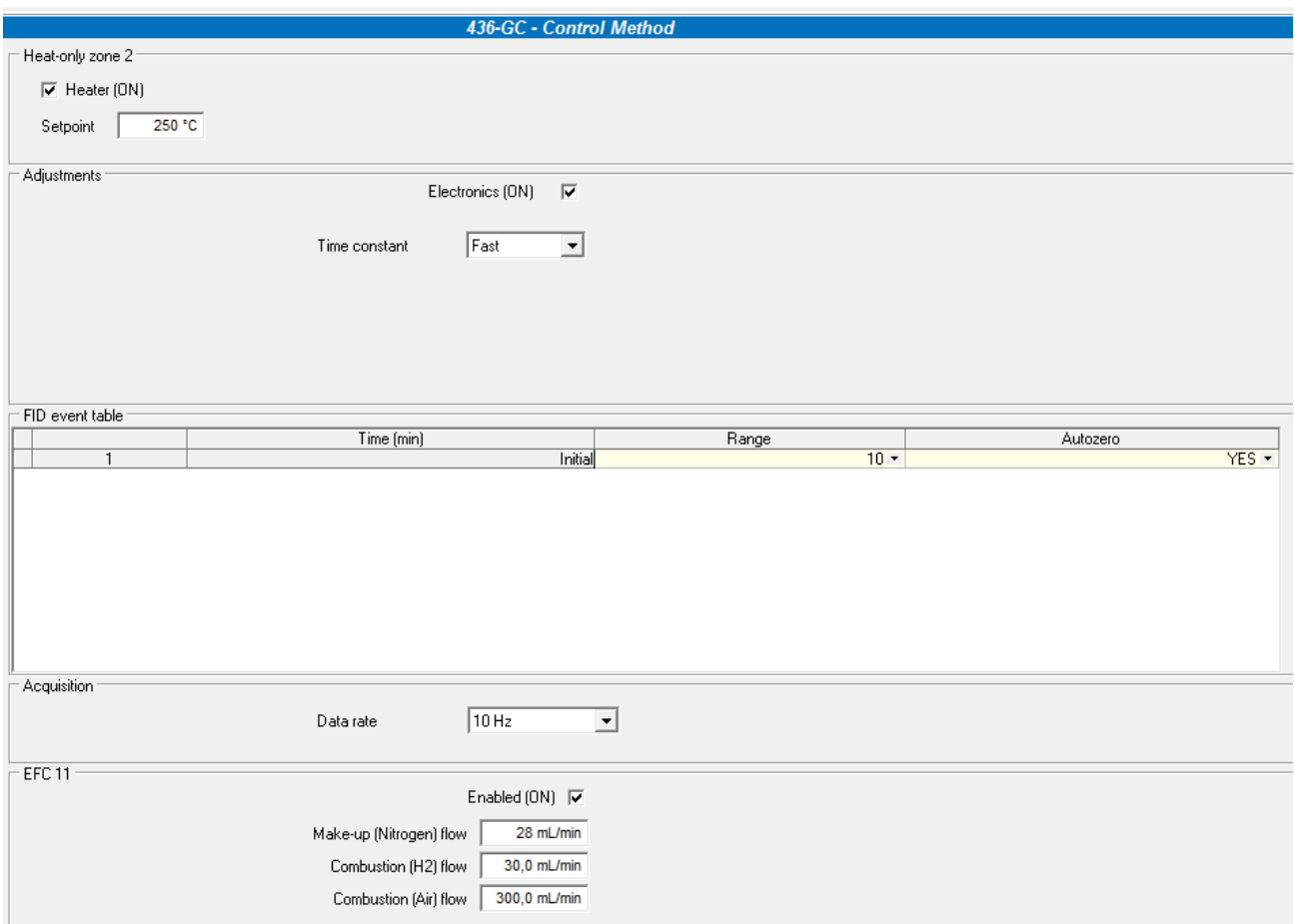

#### Cliquer sur « acquisition ».

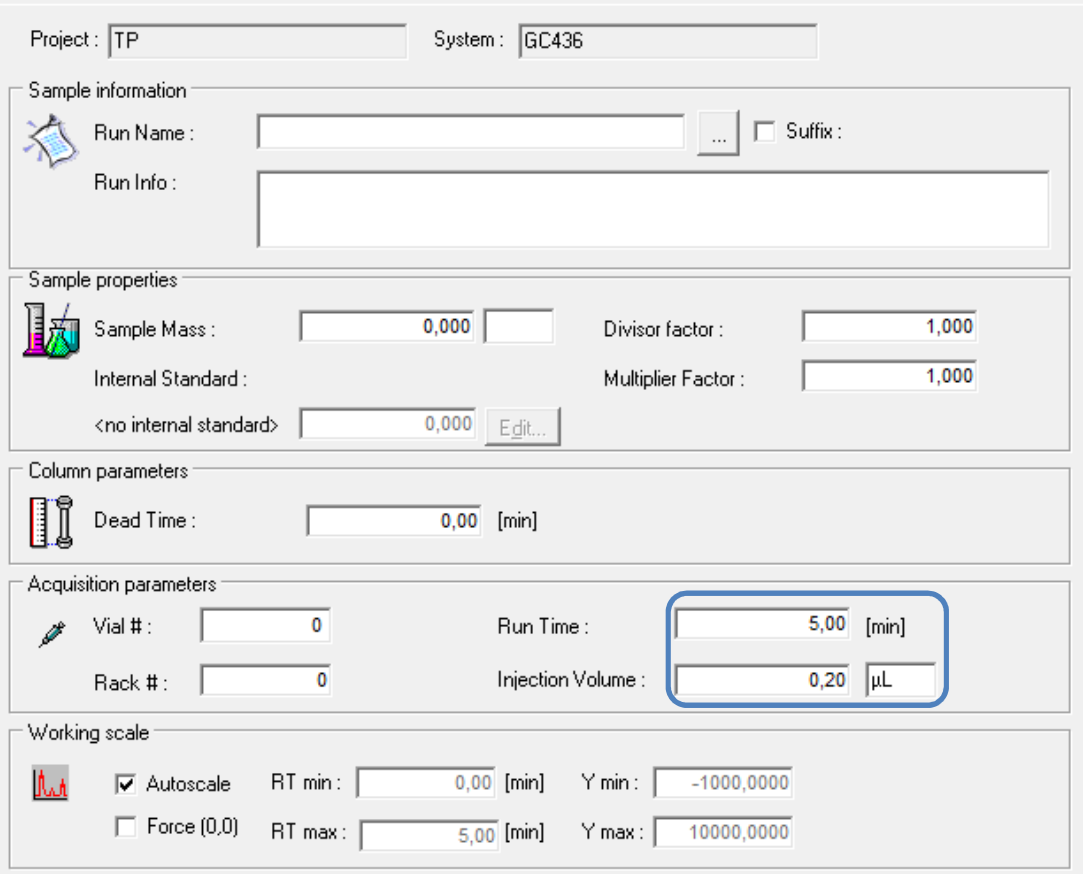

Remplir le temps d'analyse, le volume d'injection et l'unité.

**Vérifier que le temps d'analyse indiqué dans cette partie corresponde au temps noté au niveau du four.** 

Puis sauvegarder la méthode : File/Save As/Save method As afin de ne pas écraser la méthode de départ.

Pour activer cette méthode, cliquer sur data/control.

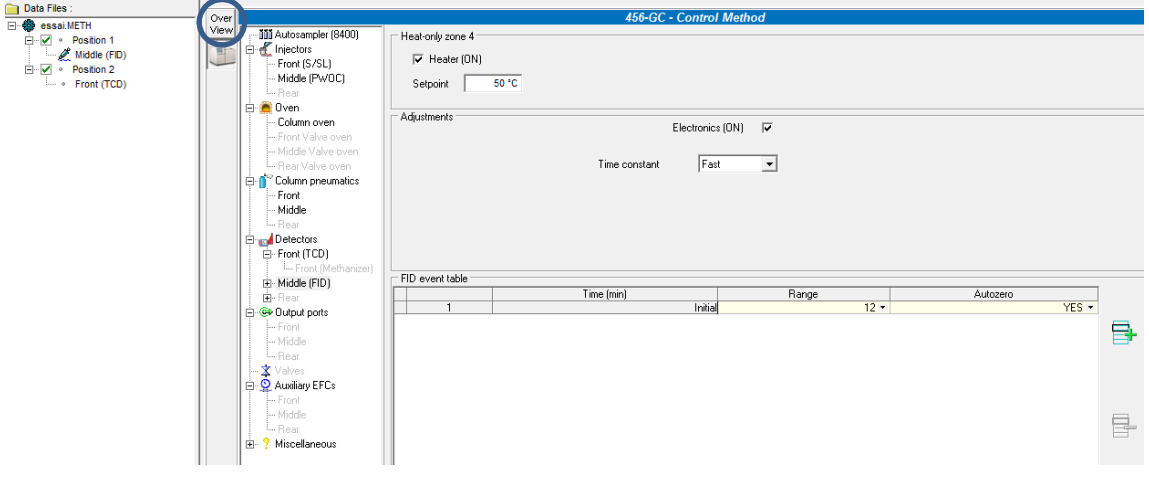

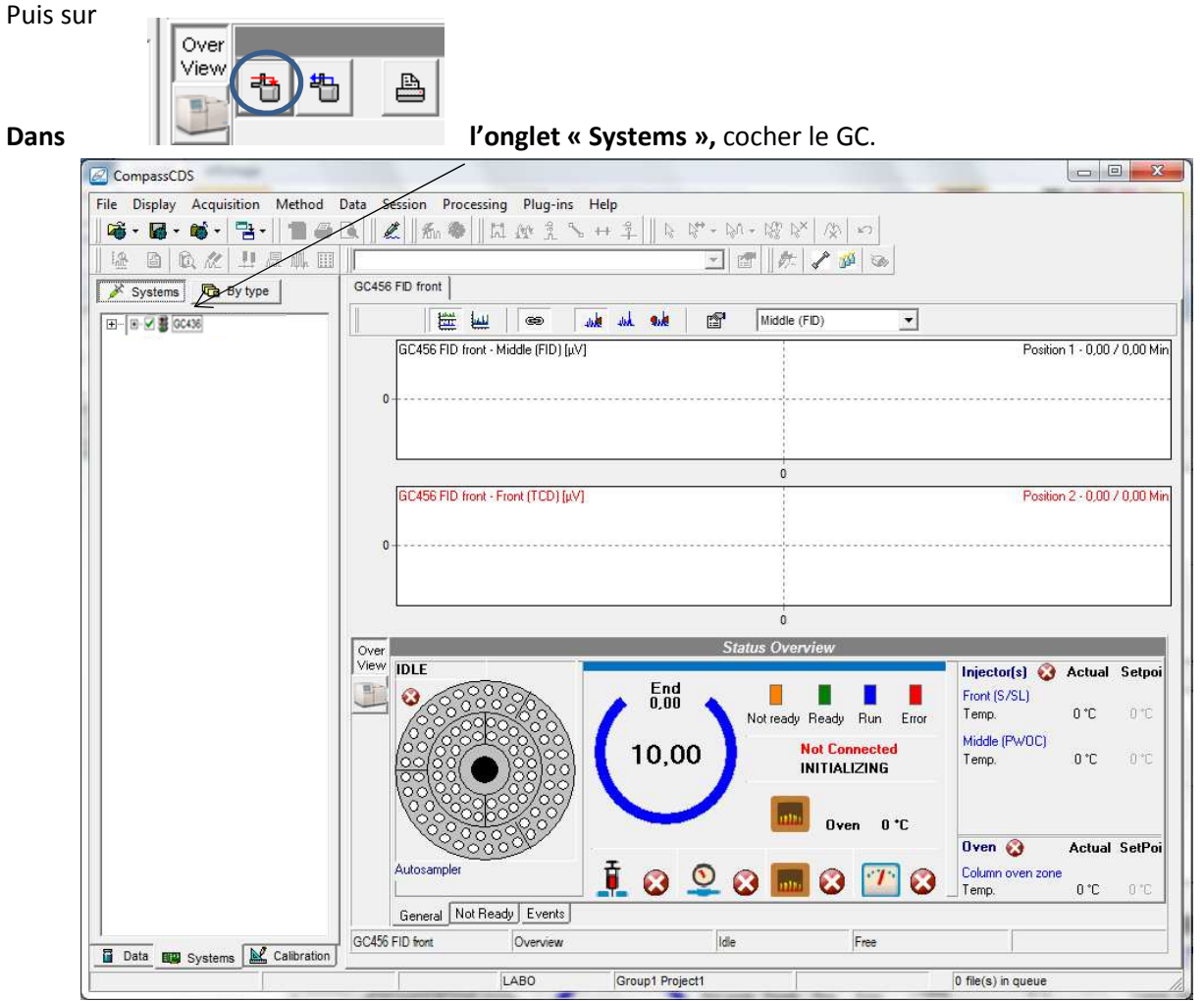

On peut voir l'évolution du chromatogramme en cours d'analyse, les positions des différents vials et les différents paramètres (températures, débit de gaz, signal,…).

# III. Injection d'une séquence

La séquence permet de faire une série d'analyse, avec des répétitions d'injection.

Cliquer sur File/New/New sequence

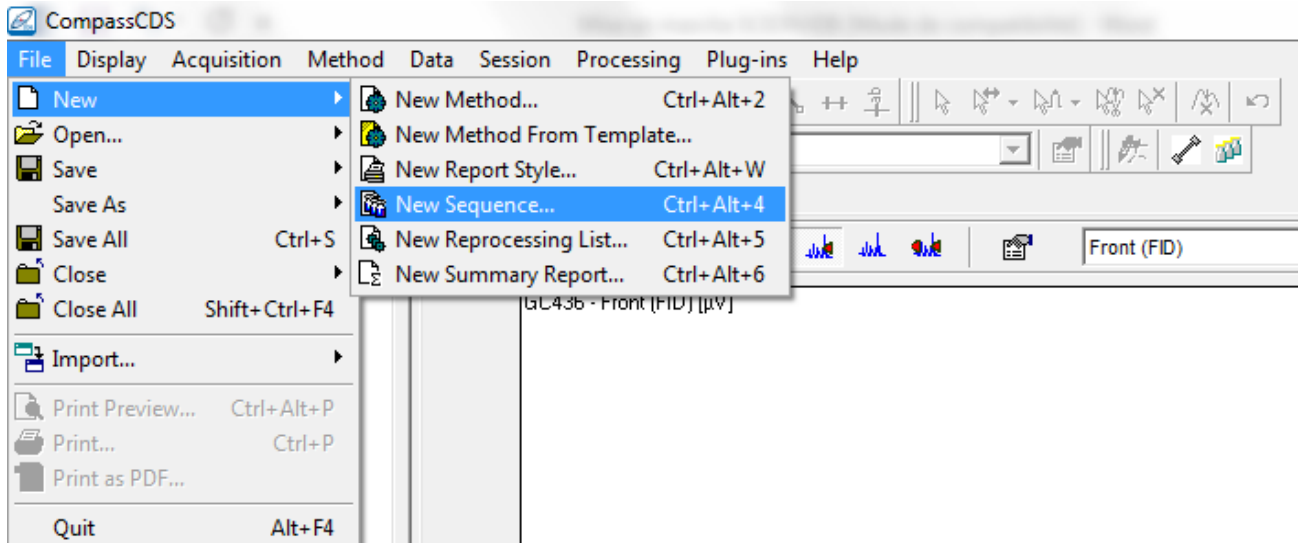

#### Sélectionner l'instrument puis Next

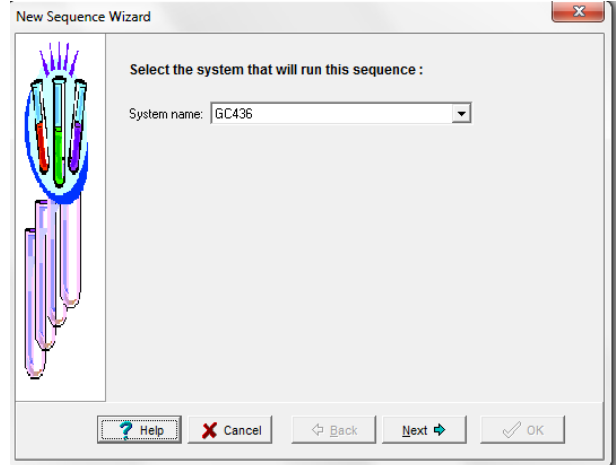

Choisir le nombre d'échantillon à analyser, puis Next

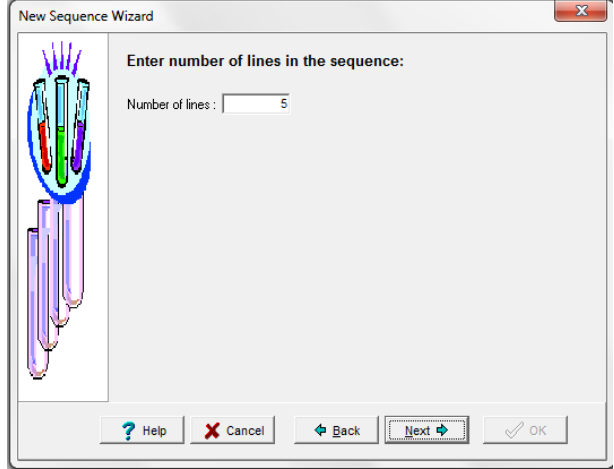

Nommer cette séquence, puis OK.

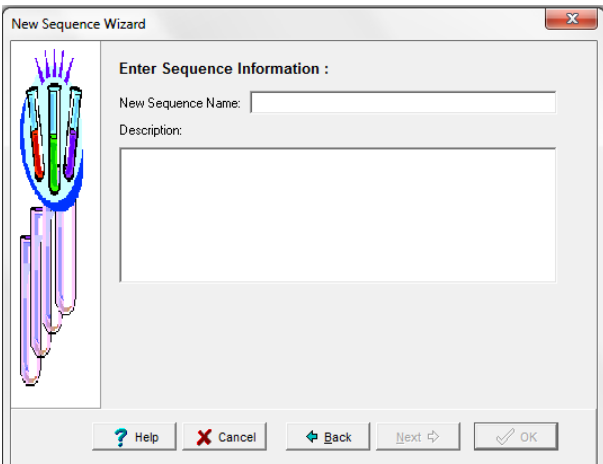

#### La fenêtre suivante apparaît :

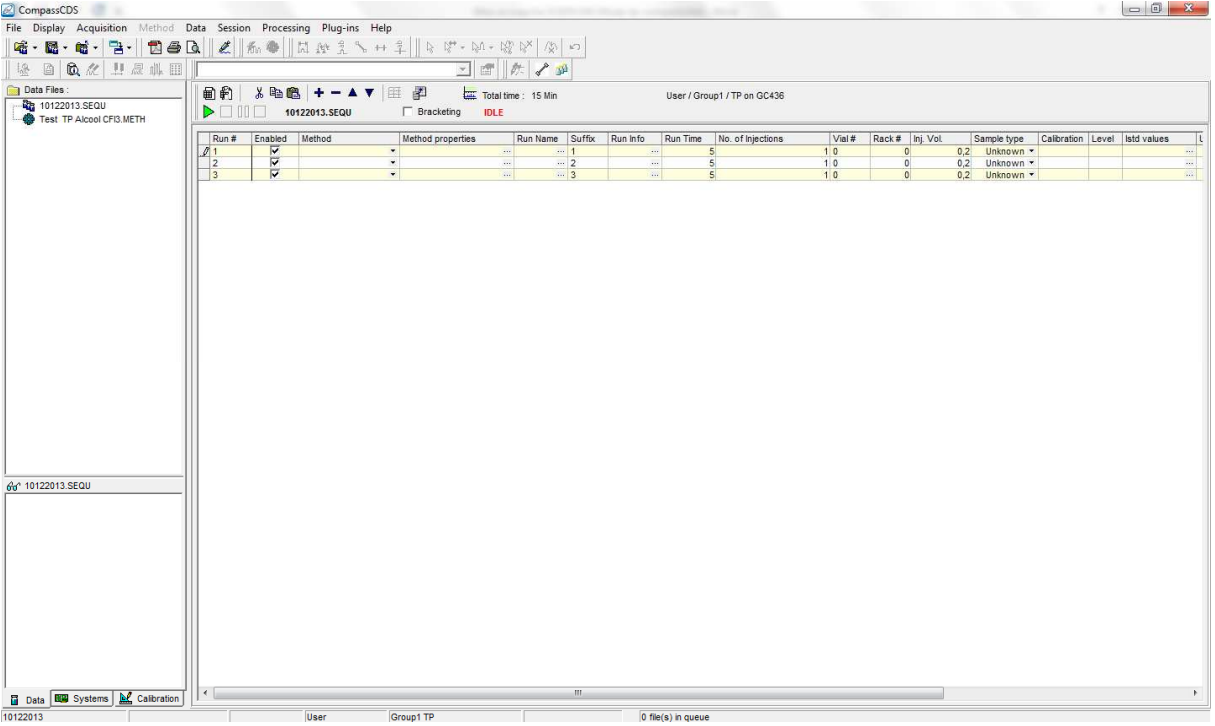

• Dans la colonne « Method », 1<sup>ère</sup> ligne choisir la méthode.

Puis sélectionner la colonne et clique droit « Fill block ». La méthode est appliquée à tous les échantillons.

- Dans la colonne « Run Name », rentrer les différents noms des échantillons.
- Dans la colonne « No. Of Injections », rentrer le nombre d'injection que l'on veut sur chaque échantillon.
- Dans la colonne « Vial # », rentrer la position du vial pour chaque échantillon (la position 0 existe).
- Dans la colonne « Inj. Vol »., vérifier que le volume d'injection est bien de 0,2µL.

Vérifier que le temps d'analyse est bien celui que vous aviez défini dans la méthode.

Puis sauvegarder la séquence : File/Save/Save Sequence Lancement d'une séquence d'analyses. Arrêt d'une séquence d'analyses. II Pause d'une séquence d'analyses. Reset d'une séquence d'analyses.

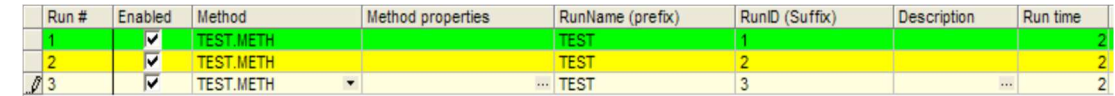

Couleur verte : analyse terminée Couleur jaune : analyse en cours

# IV. Visualisation d'un chromatogramme

En cours d'acquisition : **dans l'onglet system**

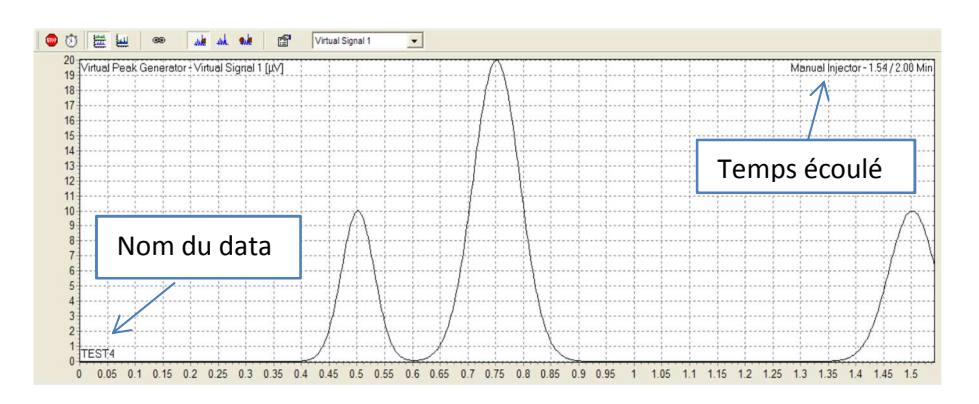

# V. Retraitement d'un chromatogramme acquis

Cliquer dans File/Open/ Open chromatogram

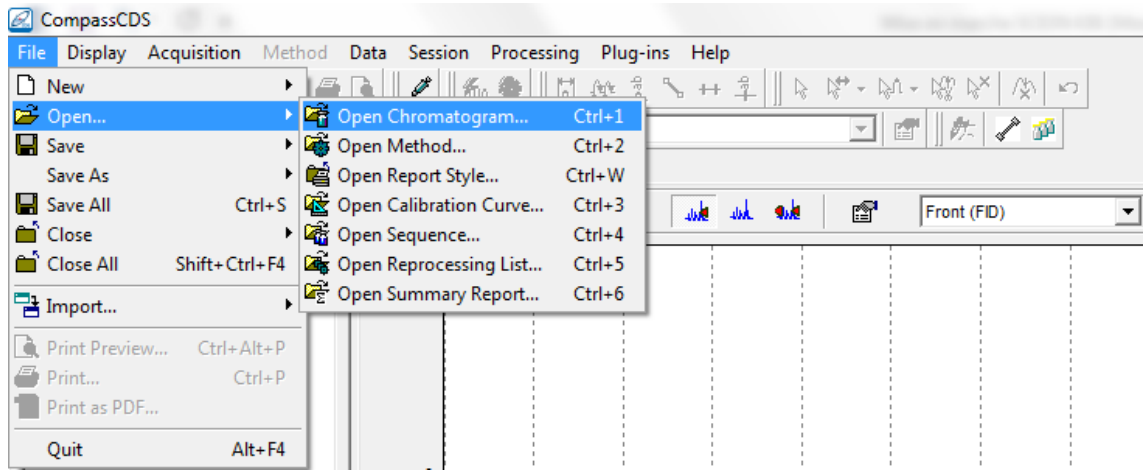

La fenêtre suivante apparaît :

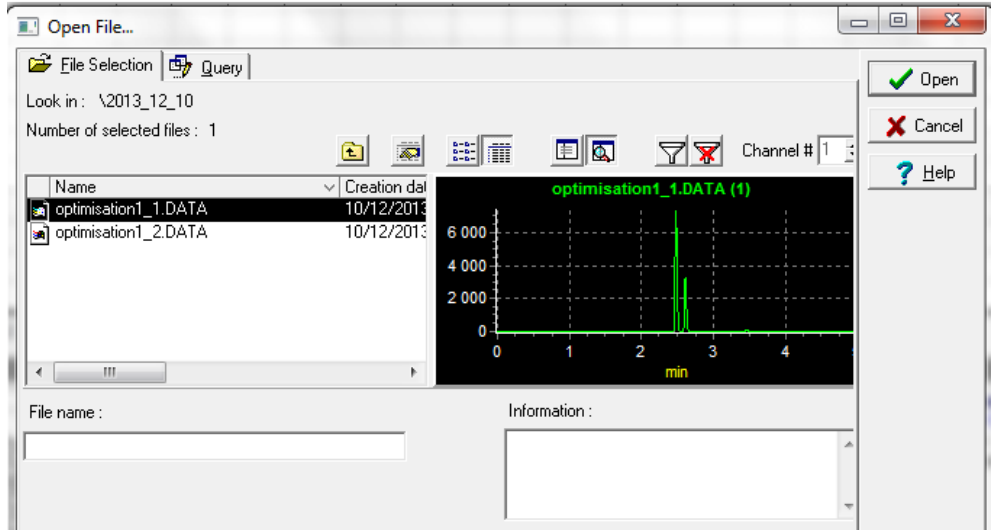

Choisir le dossier dans lequel les chromatogrammes sont enregistrés (les chromatogrammes sont enregistrés dans un dossier « Année\_Mois\_Jour ») puis cliquer sur Open.

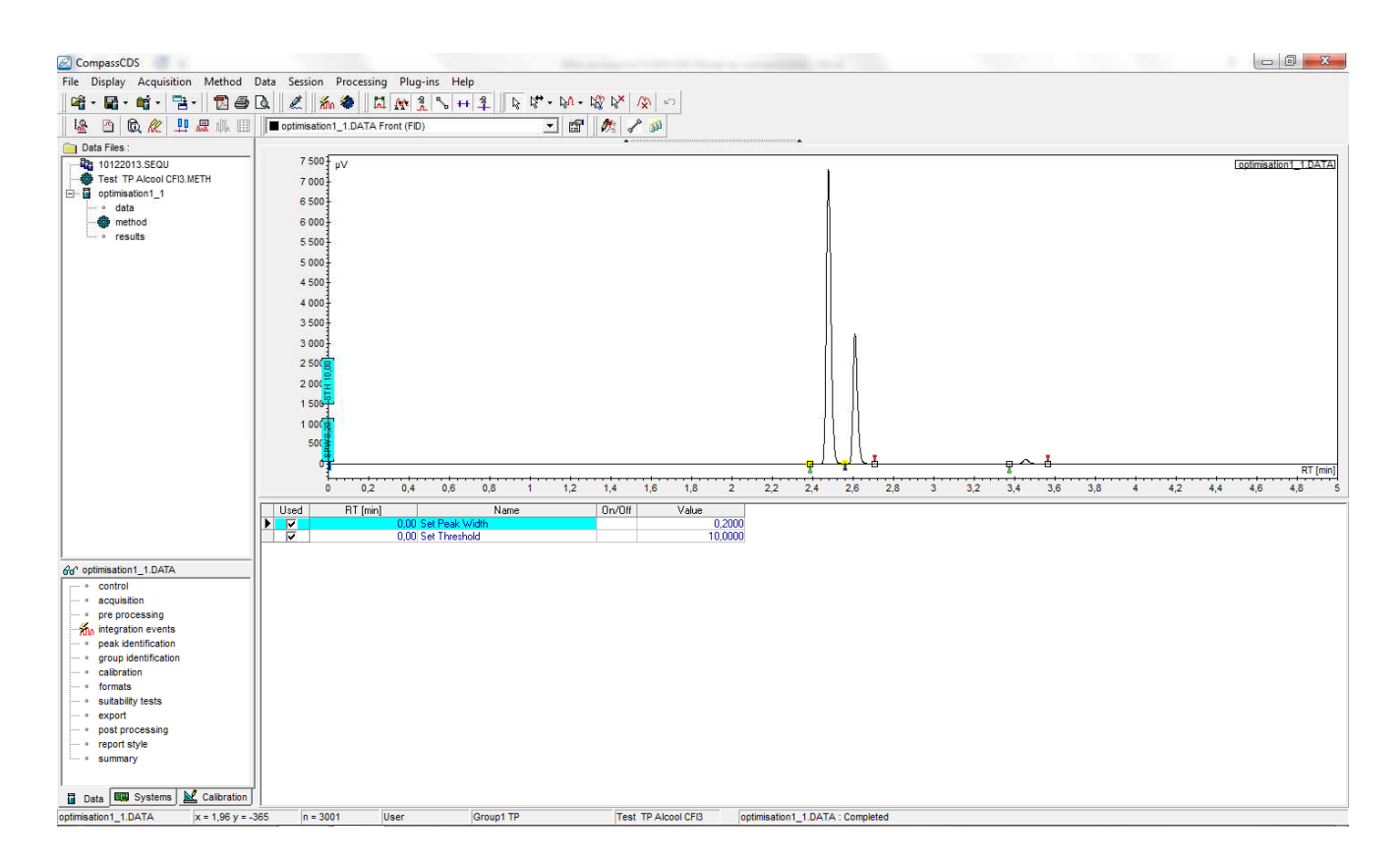

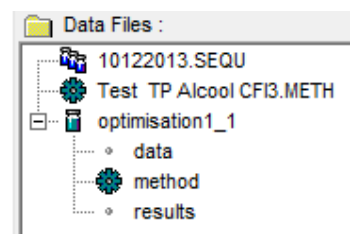

Le fichier « .data » comprend les données brutes, une copie de la méthode globale et les résultats

Cliquer sur « results » pour voir le chromatogramme, les temps de rétentions et les aires des pics.

# VI. Impression du rapport d'analyse

Cliquer sur Print Preview. CompassCDS File Display Acquisition Method Data Session Processing Plug-ins Help 口手に 12 ほ・タ・路々× ※ 10 **왜 · 떫 · 뼈 · 맵 ·**  $\mathcal{L}$   $\mathbf{m}$   $\mathbf{m}$   $\mathbf{m}$   $\mathbf{m}$   $\mathbf{m}$   $\mathbf{m}$   $\mathbf{m}$   $\mathbf{m}$   $\mathbf{m}$ 52 B Q M - 聖 - 愿 - 邮 - 丽 | 기업 欢 **∠** Print Preview (Ctrl+Alt+P) Data Files: **R**<sub>1</sub> 10122013.SEQU  $8000 \frac{1}{3}$  µV  $-\frac{3\pi}{4}$  10122013 bis.SEQU 7500 FIP Alcool CFI3.METH 7 000 白 面 1.01 <sub>...</sub> ∘ data 6500  $\cdots$ method 6 000 · ■ results  $5.500$ 

La fenêtre suivante s'ouvre :

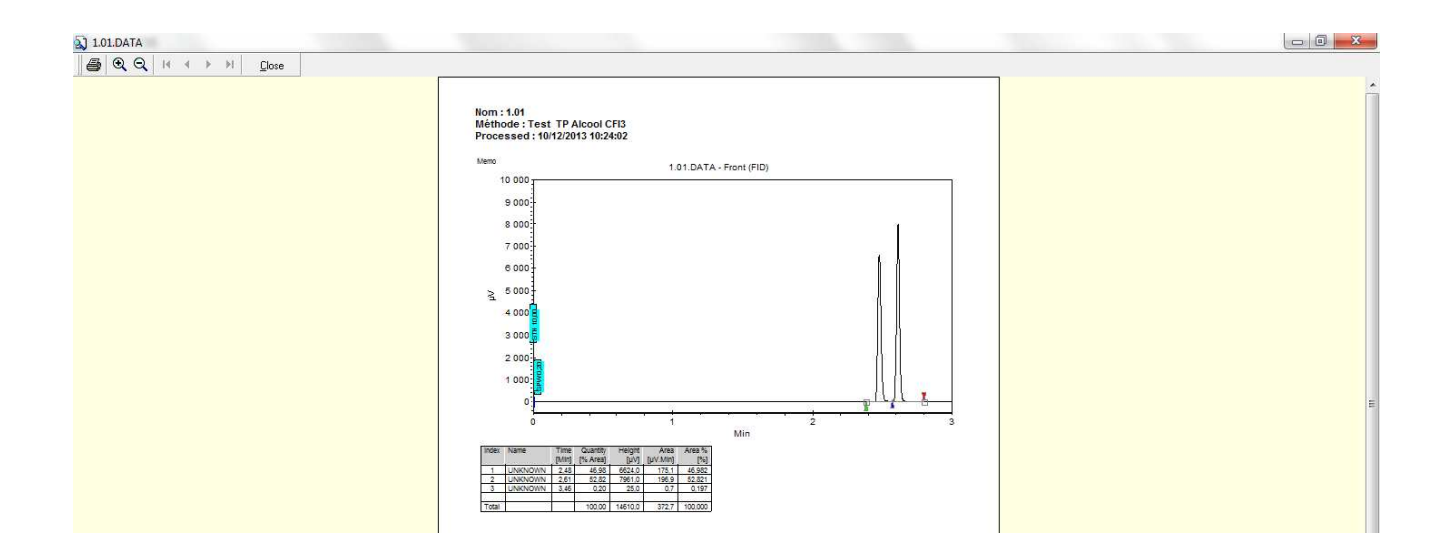

Cliquer sur « Print ».

# VII. ARRET GC 436

Mettre la température du four < 50°C.

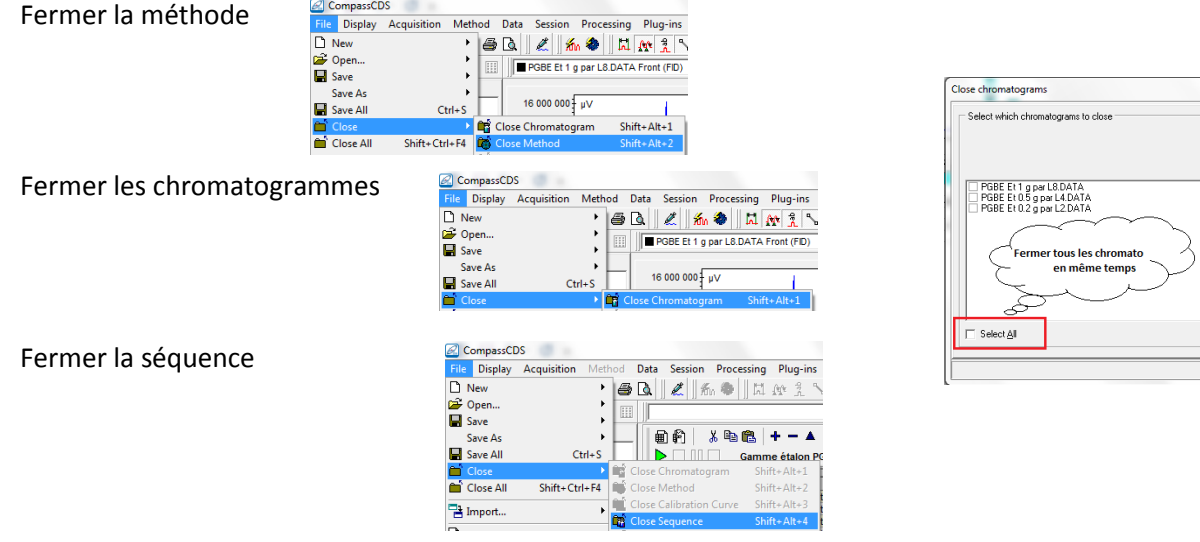

Fermer le logiciel Compass CDS.

Eteindre l'appareil avec l'interrupteur en façade

Fermer les vannes de gaz à côté de l'appareil

 $\mathbf{x}$  $\sqrt{2K}$  $\overline{\mathbf{X}}$  Cancel  $?$  Help